## **Installation du clavier chinois simplifié sur Windows 7**

*1) Cliquez sur la barre de langue puis « Afficher la Barre de langue »\**

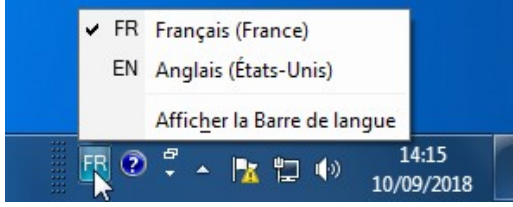

\*si l'icône ne s'affiche pas dans la barre des tâches, voir page suivante.

*2) cliquez sur le petit triangle à droite puis sur "Paramètres..."*

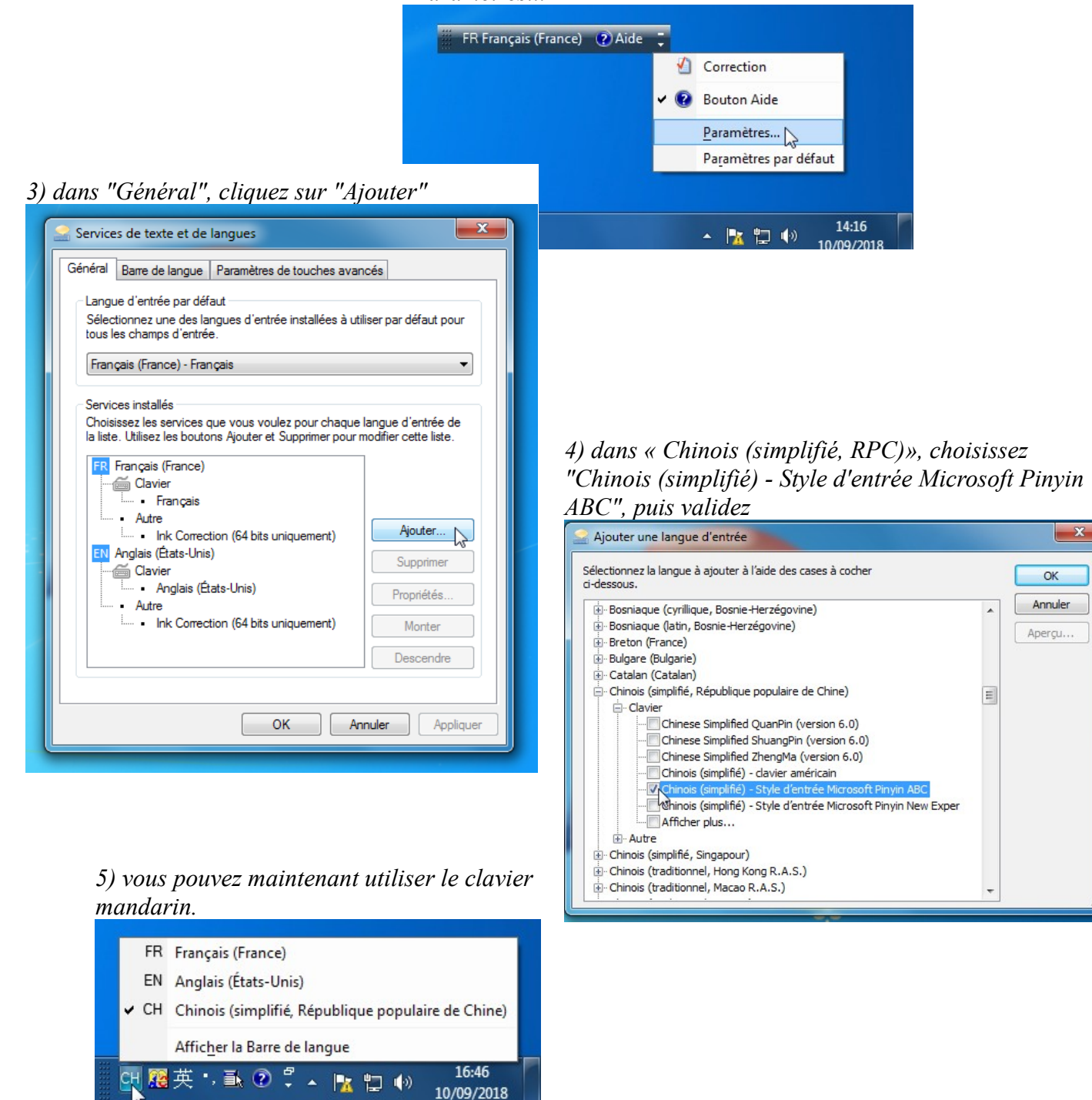

## **Afficher la barre de langue sur Windows 7**

*1) Ouvrez le menu Démarrer et cliquez sur "Panneau de configuration"*

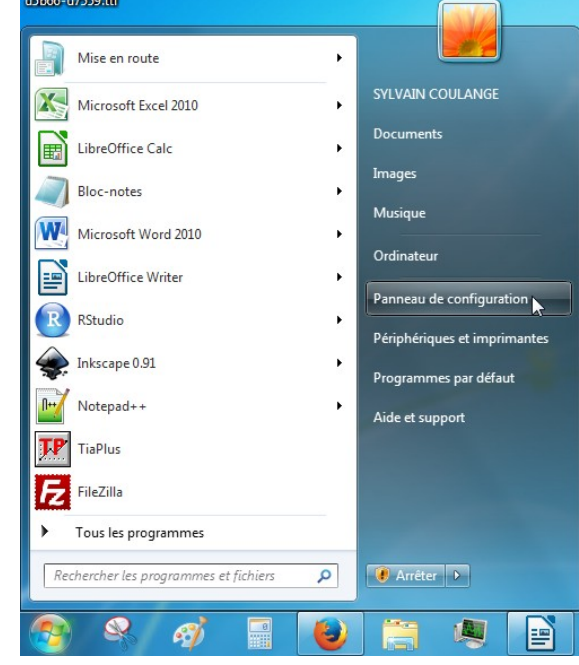

*3) dans "Claviers et langues", cliquez sur "Modifier les claviers..."*

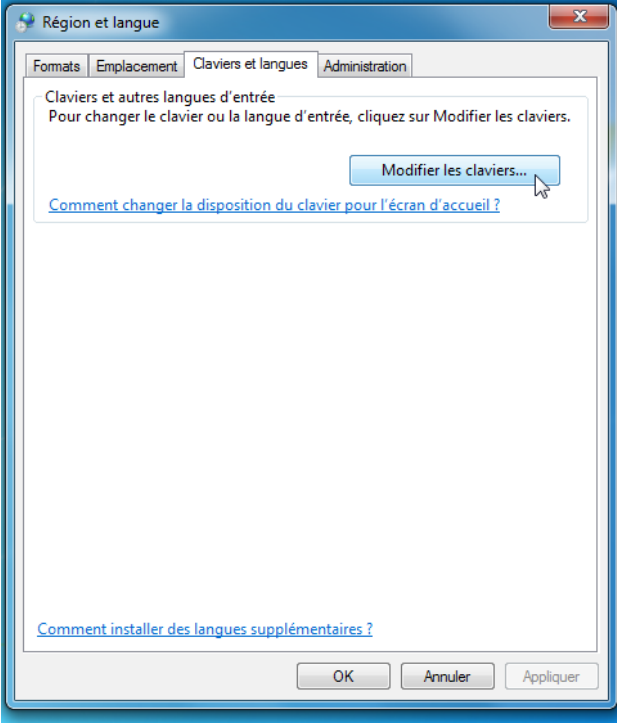

*5) la barre de langue apparaît.*

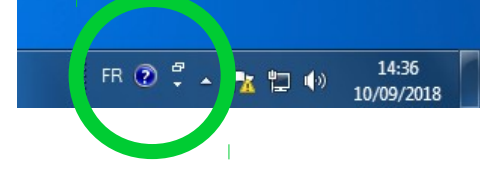

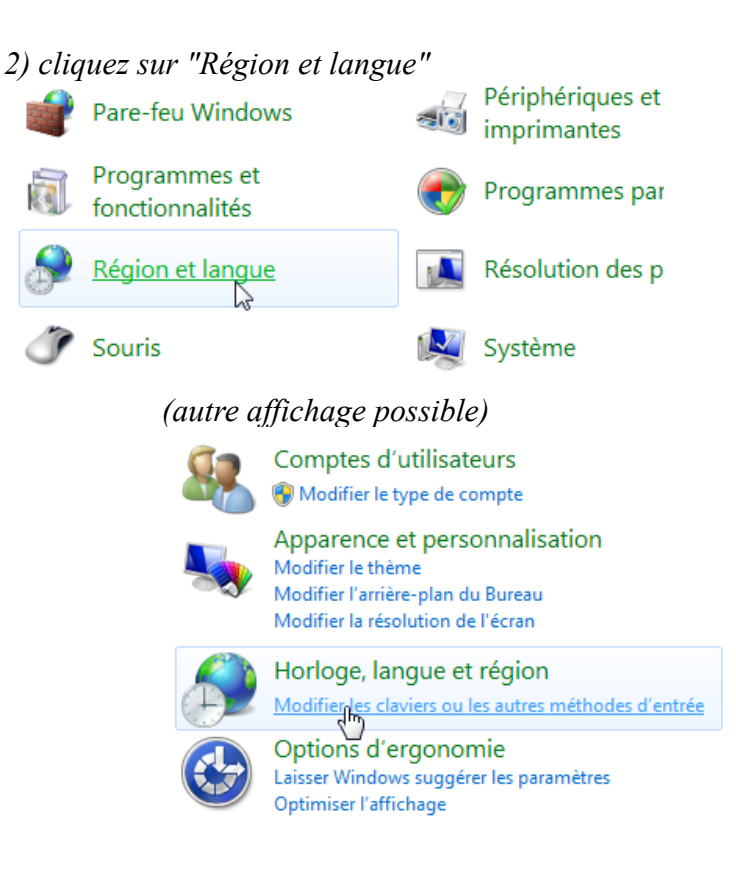

*4) dans "Barre de langue", cliquez sur "Ancrée dans la Barre des tâches", puis validez*

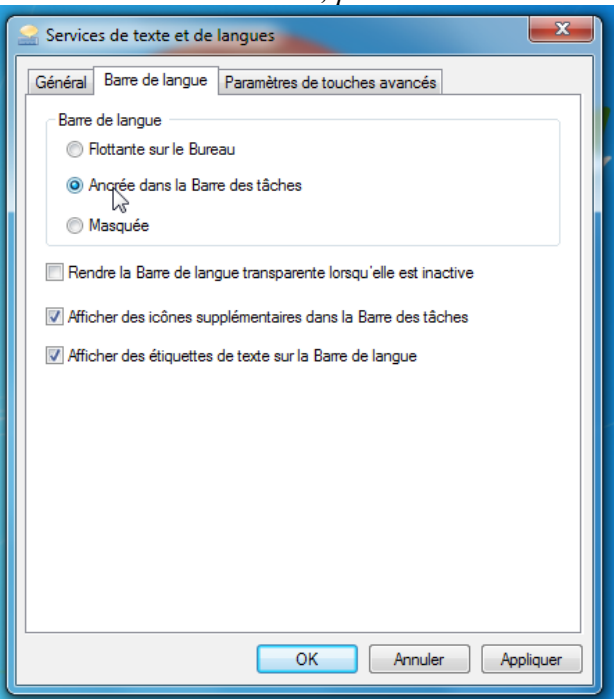